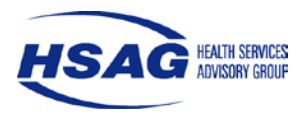

This technical assistance document was created by HSAG to assist health plans with statistical testing required for conducting performance improvement projects (PIP). Selected activities from the PIP Summary Form and screen shots from applicable web sites are provided to illustrate the proper techniques required to perform statistical testing and correctly document the results. The websites provided in this document are recommended but not required.

Two Web sites, Graphpad [\(www.graphpad.com\)](http://www.graphpad.com/) and Vassar College (www.vassar.edu) are provided to perform statistical testing. Both sites provide three different statistical tests: Pearson's Chi-square test, Yates' Chi-square (correction for continuity) test, and Fisher's exact test. One difference between the two Web site tools is that Graphpad [QuickCalcs](http://www.graphpad.com/quickcalcs/index.cfm) requires multiple data entry for the three different statistical tests, while Vassar College's [2x2 Contingency Table](http://faculty.vassar.edu/lowry/tab2x2.html) allows the user to enter data only once for all three statistical tests.

The Chi-square with Yates continuity correction and the Fisher's exact test are used with numerators and denominators less than 30). The difference between the two tests is that the Fisher's exact test provides the exact p value probability while the Chi-square with the Yates continuity correction is an approximate p value. HSAG recommends that when dealing with small numbers, the Fisher's exact test be used because the p value is the exact probability.

For numerators and denominators larger than 30, all three tests can be used. Please note, for numerators and denominators that are very large, neither of the Web sites provided will calculate the Fisher's exact test due to the required computing power.

If you have large numerators or denominators that won't allow calculation of the Fisher's exact test with either Web site, use the Yates' or Pearson Chi-square test. Either test provides approximately the same p value. This is easy to validate using the Vassar College Web site because the p value from all three statistical tests is presented on one page. This is not possible with the Graphpad Web site; each statistical test must be run separately. With all statistical tests, a two-tailed p value should be calculated.

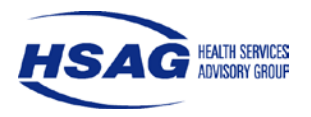

#### *Statistical Testing using Graphpad Web Site*

When using Graphpad, enter the numerators and denominators from the data table of the PIP Summary Form below. The highlighted cells are where the final results of the statistical testing are entered. The statistical testing below is between the baseline rate of 72.3 percent and the Remeasurement 1 rate of 77.5 percent.

**I. Activity IX: Report improvements.** Enter results for each study indicator, including benchmarks and statistical testing with complete *p* values, and statistical significance.

**Quantifiable Measure No. 1: Enter the title of study indicator.**

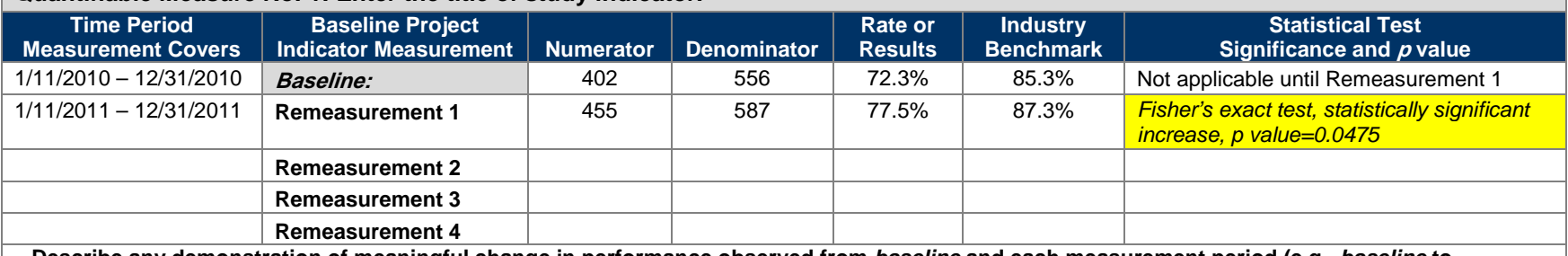

**Describe any demonstration of meaningful change in performance observed from** *baseline* **and each measurement period (e.g.,** *baseline* **to Remeasurement 1, Remeasurement 1 to Remeasurement 2, or** *baseline* **to final remeasurement) for each study indicator.**  *The 5.2 percentage point increase from the baseline rate of 72.3 percent to the Remeasurement 1 rate of 77.5 percent is statistically significant at the 95 percent confidence level.* 

#### **GraphPad Instructions**

1. Open the GraphPad Web site.

Press and hold down the Control (Ctrl) button on the keyboard while you click this link: [QuickCalcs.](http://www.graphpad.com/quickcalcs/contingency1.cfm)

Result: The Web page shown in [Figure 1](#page-3-0) will open in the Web browser without the arrows and text boxes. This page is where you will enter your study indicator data.

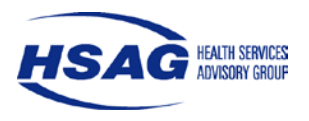

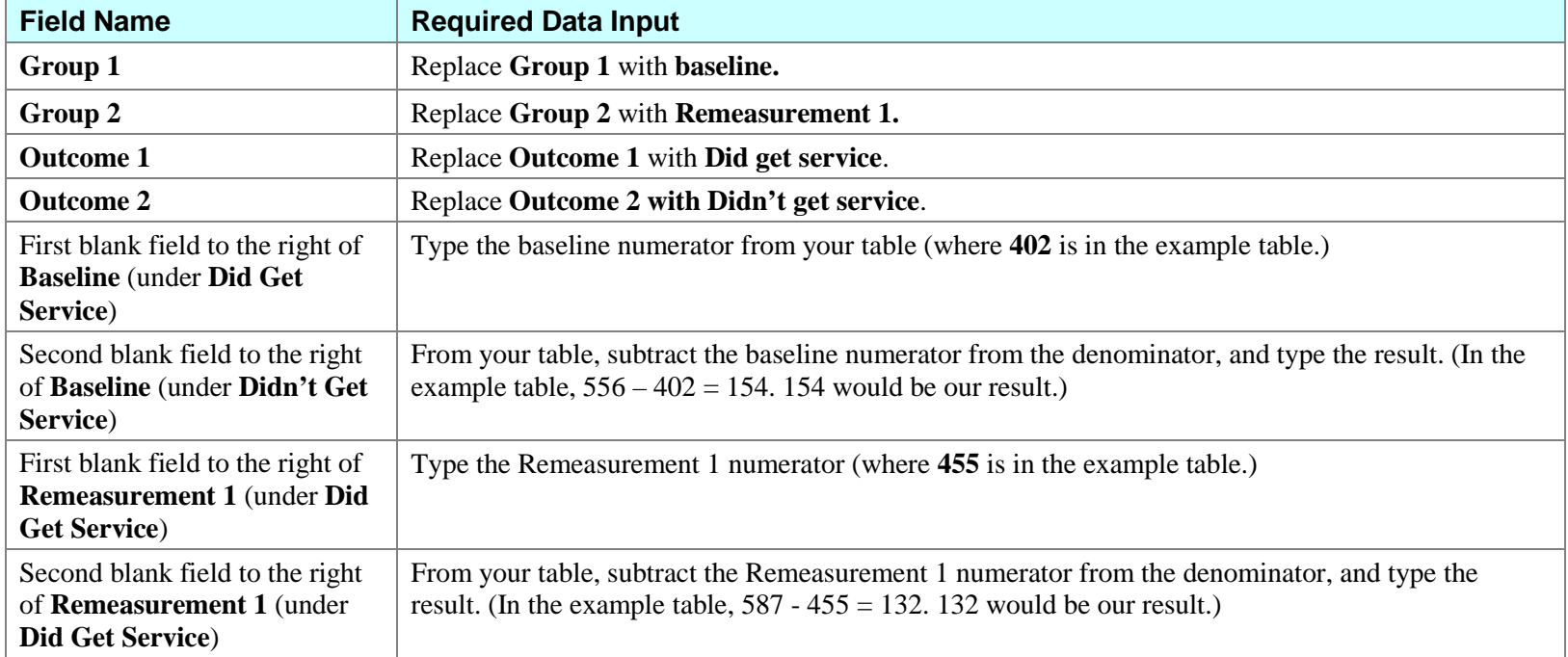

2. Enter the data provided for the measurement periods. (See [Figure 2](#page-4-0) for an example.)

3. Click the Calculate button.

Result: The Web page shown in [Figure 3](#page-5-0) will open and contain your data and results. [Figure 3](#page-5-0) includes the *p* value and statistical significance between the baseline and Remeasurement 1 rates.

Note: You can also copy the Web page by pressing the Print Screen key on your keyboard. Then, you may paste the screen in your PIP documentation and submit it to support statistical findings. All *p* values are reported to four digits beyond the decimal point.

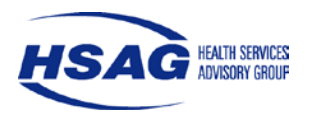

<span id="page-3-0"></span>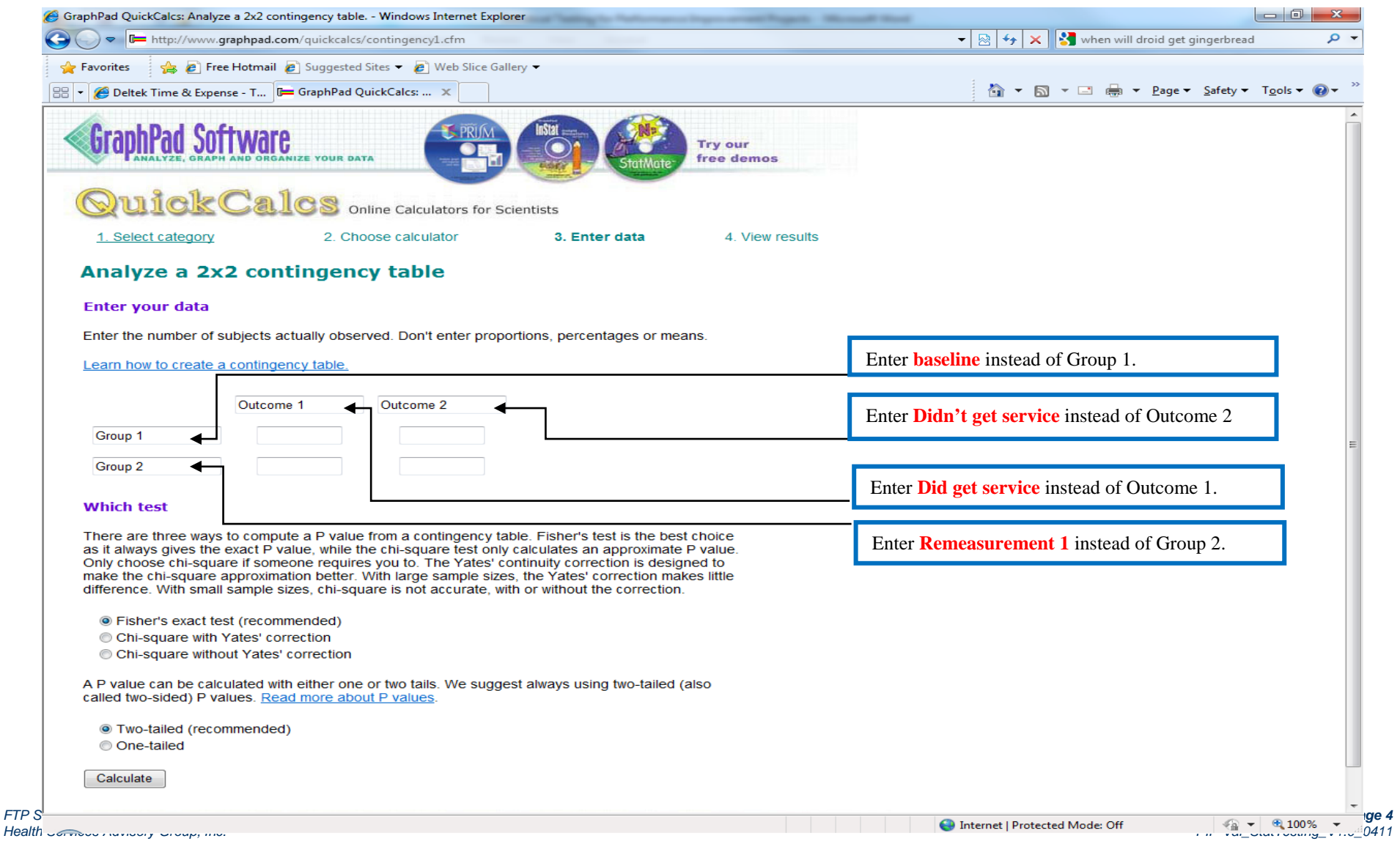

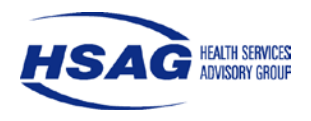

<span id="page-4-0"></span>Ź  $\mathbf 6$ 

# **How to Perform Statistical Testing for Rates and Proportions**

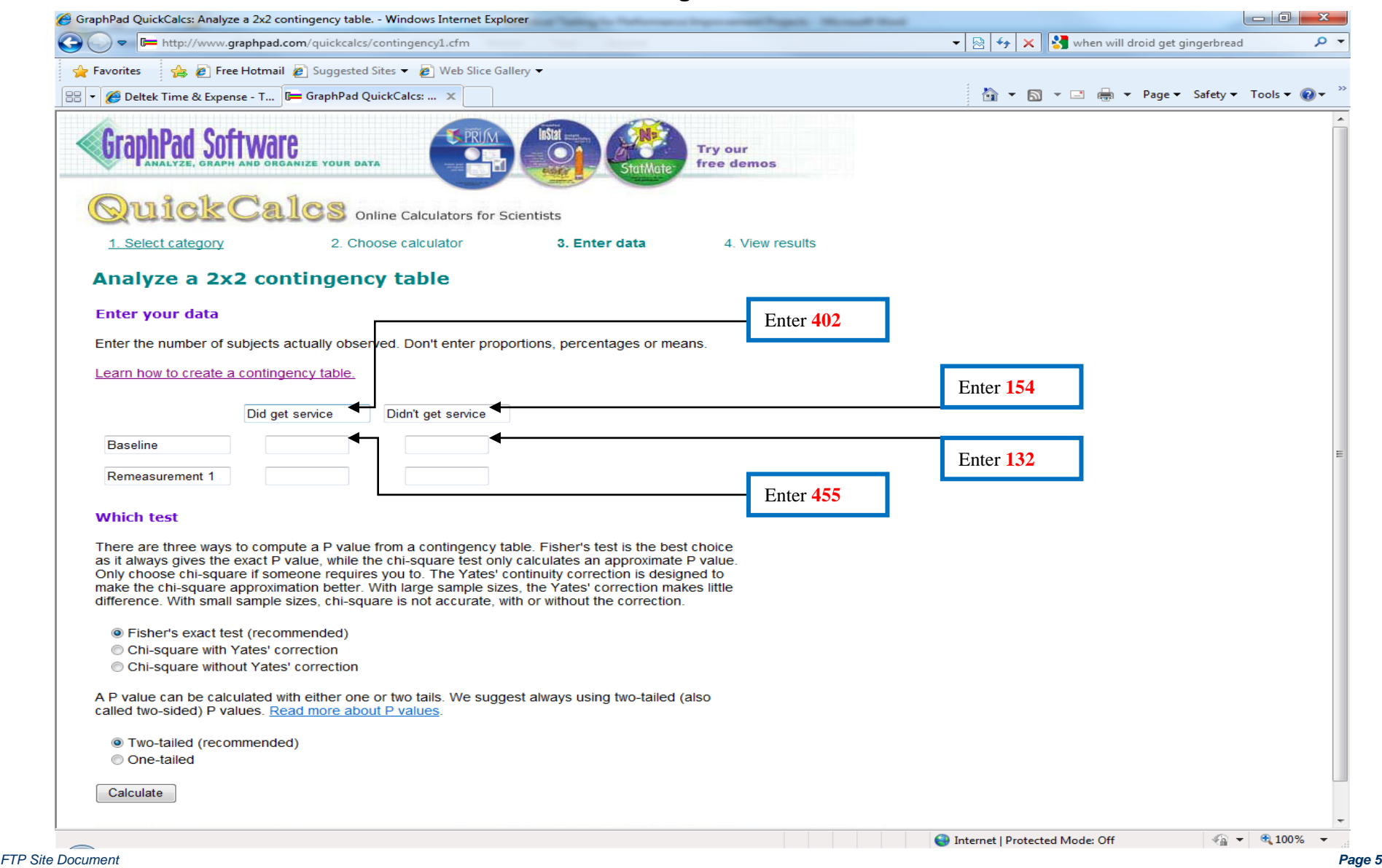

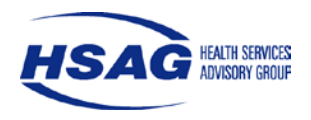

## **Figure 3**

<span id="page-5-0"></span>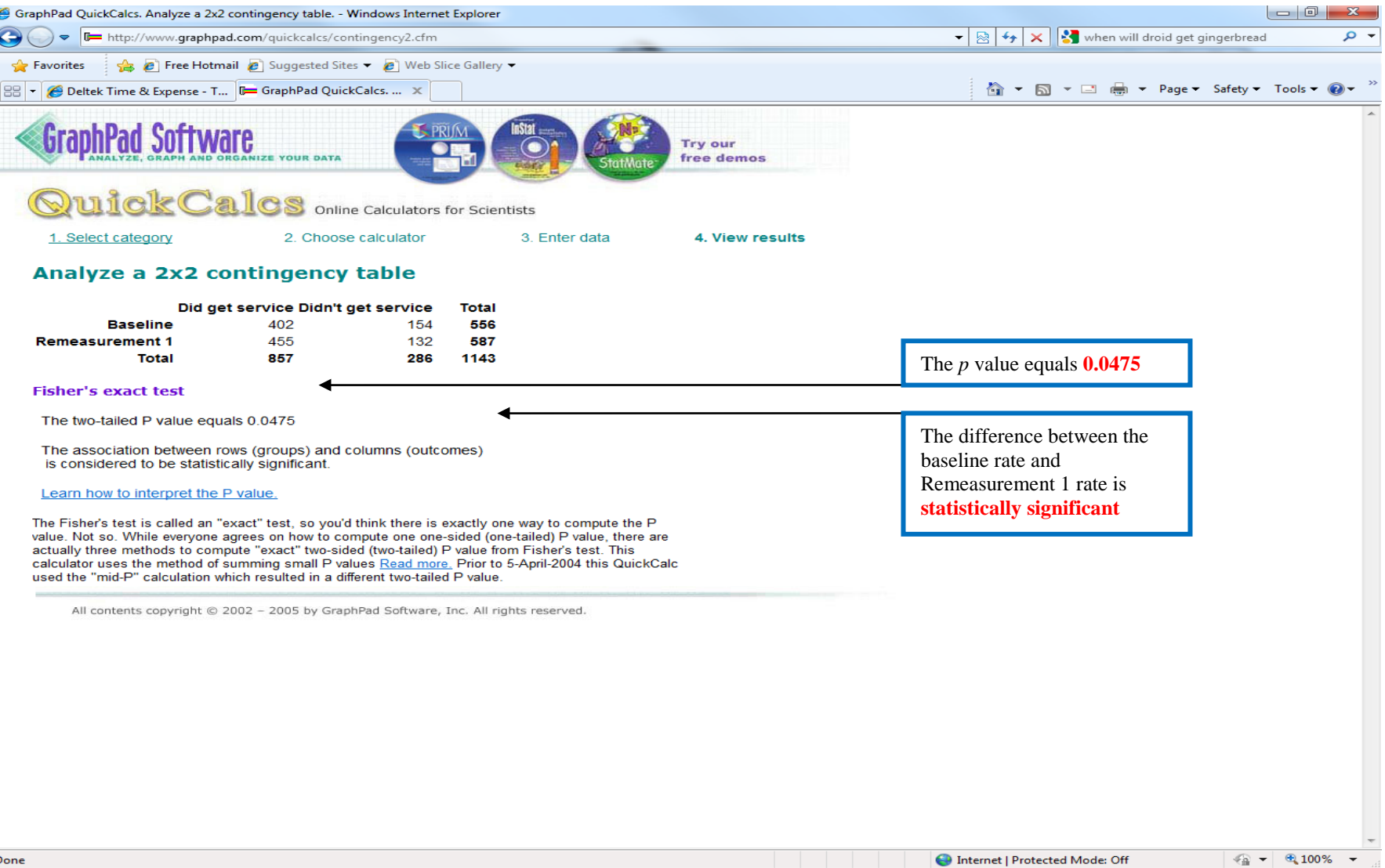

Done

nternet | Protected Mode: Off

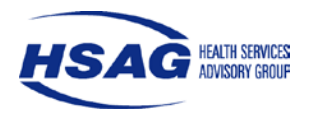

#### *Statistical Testing Using Vassar College Web Site*

To conduct statistical testing using the Vassar College Web site, start with the numerators and denominators entered in the data table of the PIP Summary Form below. The highlighted cells are where the final results of the statistical testing will be entered. The statistical testing below is between the baseline rate of 3 percent and the Remeasurement 1 rate of 77.5 percent.

**I. Activity IX: Report improvements.** Enter results for each study indicator, including benchmarks and statistical testing with complete *p* values, and statistical significance.

**Quantifiable Measure No. 1: Enter the title of study indicator.**

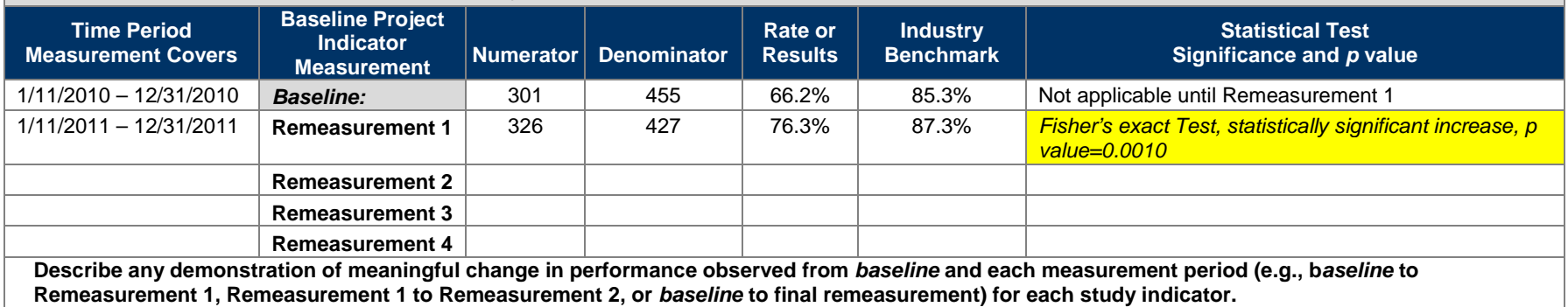

*The 5.2 percentage point increase from the baseline rate of 66.2 percent to the Remeasurement 1 rate of 76.3 percent is statistically significant at the 95 percent confidence level.*

#### **Vassar College Site Instructions**

1. Open the Vassar College Web site.

Press and hold down the Control (Ctrl) button on the keyboard while you click this link: [Vassar College](http://faculty.vassar.edu/lowry/tab2x2.html)

Result: The Web page shown in [Figure 4](#page-8-0) will open in the Web browser without the arrows and text boxes. This page is where you will enter your study indicator data.

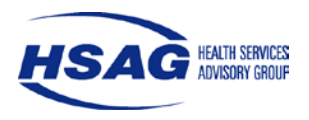

2. Enter the data provided for the measurement periods. (See [Figure 4](#page-8-0) for an example.)

In [Figure 4,](#page-8-0) there are 4 fields under the X heading, to the right of the Y heading that are ready for input. They appear in a 2x2 box that looks something like this:

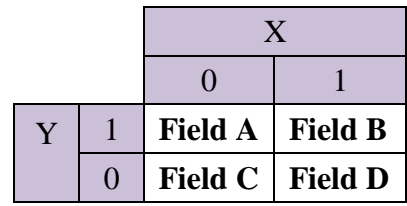

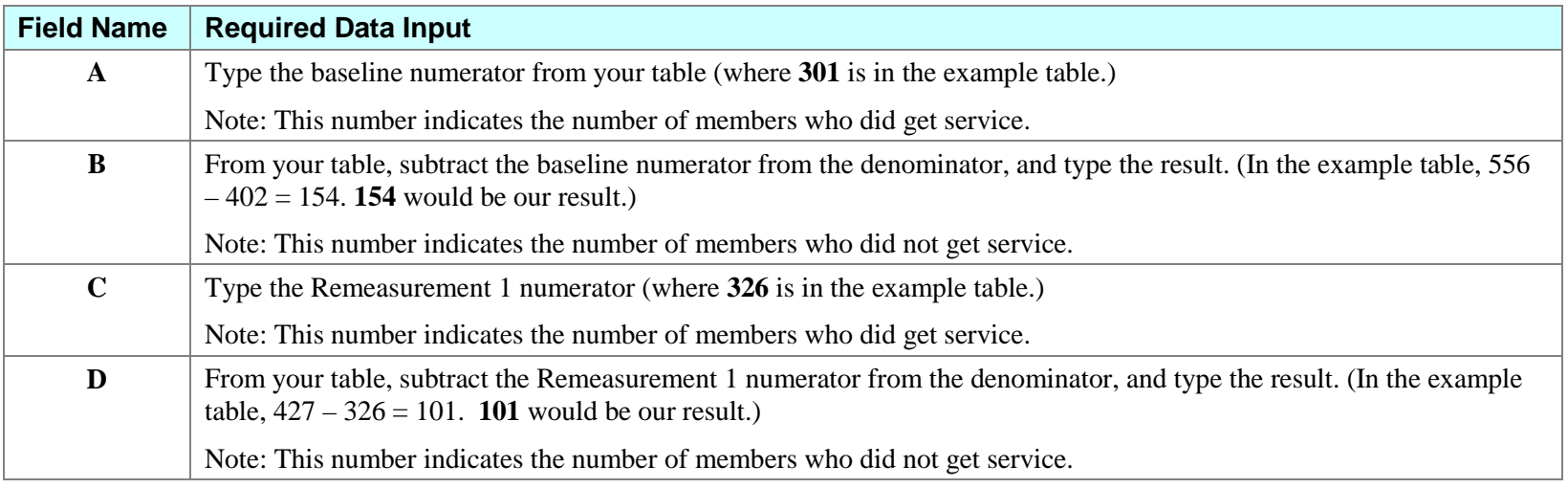

3. Click the Calculate button.

Result: The Web page shown in [Figure 5](#page-9-0) will open and contain your data and results. [Figure 5](#page-9-0) includes the *p* value and statistical significance between the baseline and Remeasurement 1 rates.

Note: You can also copy the Web page by pressing the Print Screen key on your keyboard. Then, you may paste the screen into your PIP documentation and submit it to support statistical findings. All *p* values are reported to four digits beyond the decimal point.

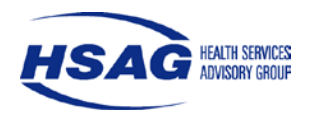

<span id="page-8-0"></span>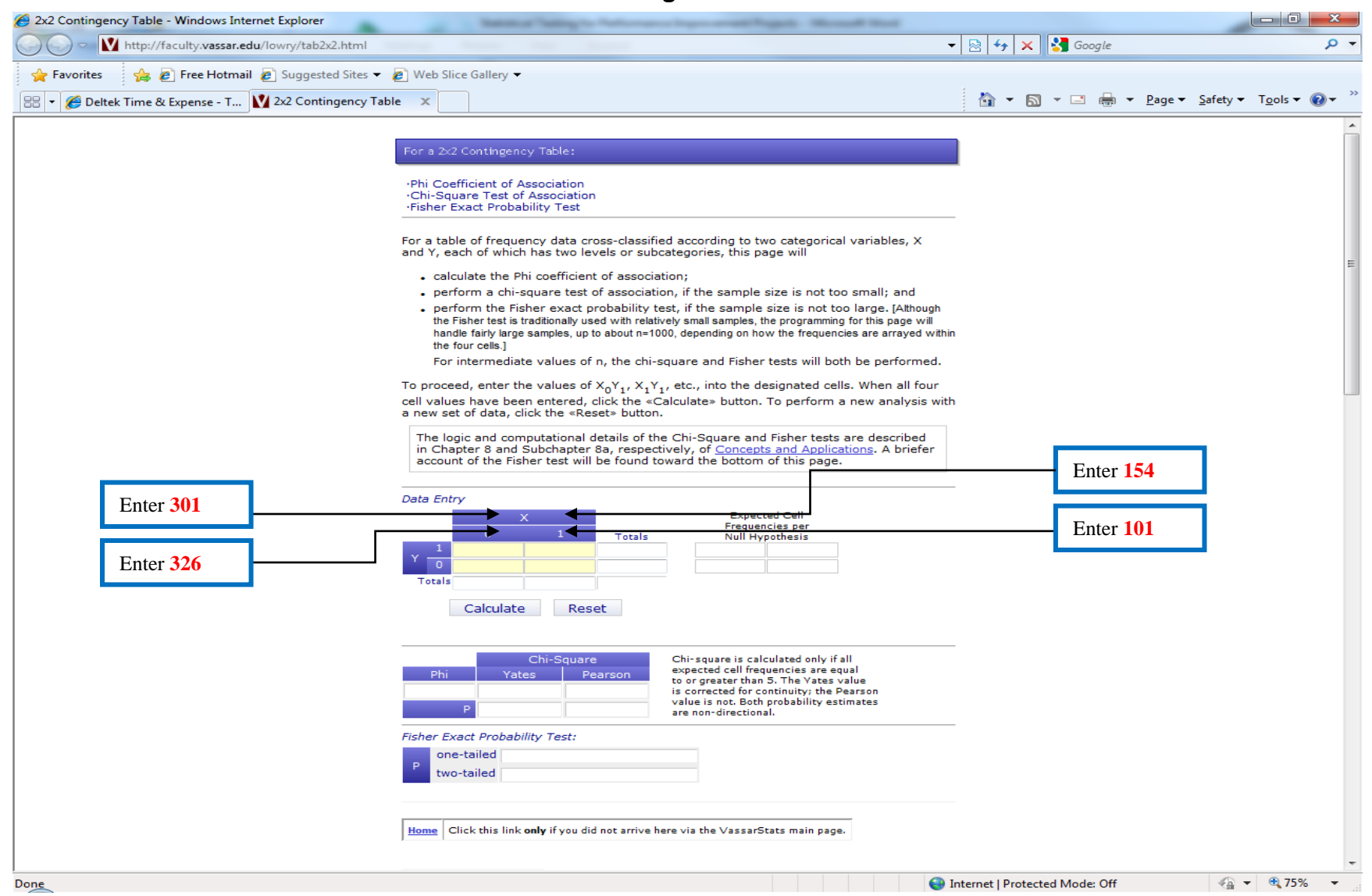

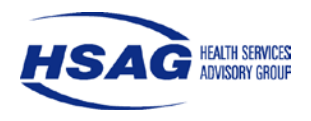

<span id="page-9-0"></span>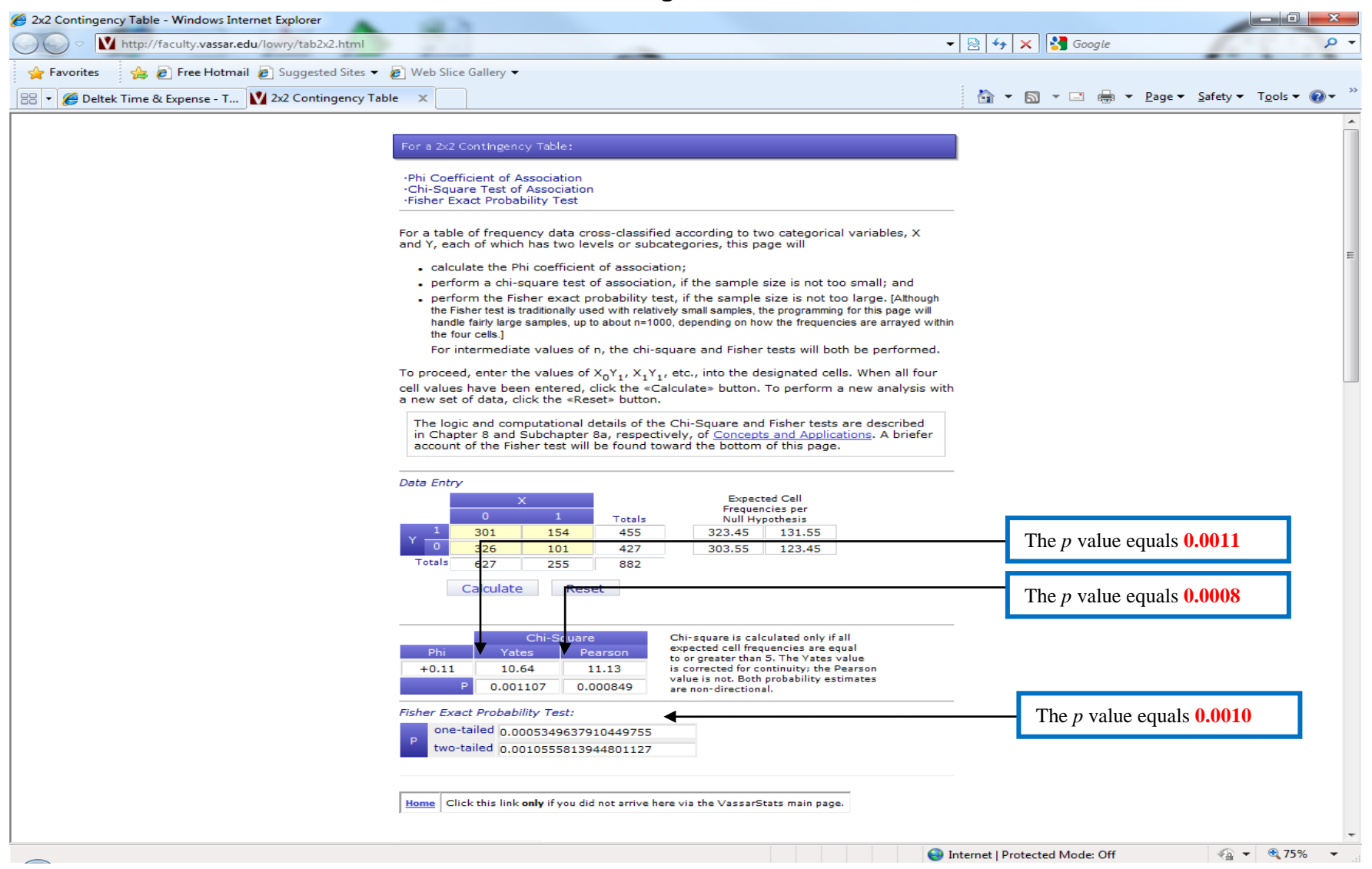

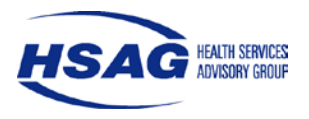

Unlike Graphpad, the Vassar College Web site doesn't include the interpretation of the p value. As such, the interpretation of the p value is as follows:

- If the  $p$  value is less than or equal to 0.05, then the difference between rates is statistically significant.
- If the *p* value is greater than 0.05, then the difference is not statistically significant.

This interpretation assumes that the statistical testing is conducted at the 95 percent confidence level. It is HSAG's PIP Review Team's recommendation that statistical testing be conducted at the 95 percent confidence level.

For the above example shown in [Figure 5,](#page-9-0) all p values displayed by the Vassar College Web site are less than or equal to 0.05 indicating that there is a statistically significant difference between the 66.2 percent baseline rate and the 76.3 percent Remeasurement 1 rate.

#### *Questions*

For questions pertaining to the information presented in this document, please contact Jenny Montano at 602.801.6851 to schedule a technical assistance call.